### **บทที่ 5**

### **ก าร ท ด ส อ บ โป ร แ ก ร ม**

**โป ร แ ก ร ม ท ี่พ ัฒ น าข ึ้น ป ร ะ ก อ บ ด ้ว ย 3 โป ร แ ก ร ม คือ**

- **1. โป รแ ก รม เค ร ื่อ งม ือ ส ำห ร ับ ส ร ้างบ ท เร ีย น**
- 2. โปรแกรมเครื่องมือสำหรับสร้างแบบทดสอบและประเมินผลการเรียน
- 3. โปรแกรมจัดการสอบ

**ก าร ท ด ส อ บ โป ร แ ก ร ม จ ะ ท ด ส อ บ ต าม ค ุณ ล ัก ษ ณ ะ แ ล ะ ค ว าม ส าม าร ถ ใน ก าร ท ำงาน ห ล ัก ข อ ง แ ต ่ล ะ โป ร แ ก ร ม ซ ึ่งส าม ารถ ส รุป ผ ล ข อ งก ารท ด ส อ บ ได ้ด ังน ี้**

# **5 .1 โป ร แ ก ร ม เค ร ื่อ ง ม ือ ส ำ ห ร ับ ส ร ้า ง บ ท เร ีย น**

**โป ร แ ก ร ม น ี้จ ะ ม ีเค ร ื่อ ง ม ือ ให ้อ าจ าร ย ์ส ร ้าง ส ื่อ ก าร เร ีย น เพ ี่อ ใช ้ป ร ะ ก อ บ ก าร เร ีย น ก าร ส อ น ค ุณ ส ม บ ัต ิห ล ัก ข อ ง โป ร แ ก ร ม น ี้ ม ีด ังน ี้**

### **5 . 1 .1 ก าร พ ิม พ ์ข ้อ ค ว า ม**

**ส าม าร ถ แ ส ด ง ข ้อ ม ูล ภ าษ าไท ย แ ล ะ ภ าษ าอ ัง ก ฤ ษ ได ้โด ย ก าร แ ท ร ก ข ้อ ค ว าม ภ าษ า** ์ไทย ในเอกสารบทเรียนได้ ตัวอย่างดังแสดงในรูปที่ 5.1 <sub>การแทรกข้อความภาษา</sub> ้อังกฤษในเอกสารบทเรียน ตัวอย่างดังแสดงในรูปที่ 5.2 ผู้ใช้งานสามารถกำหนดคุณ **ล ัก ษ ณ ะ ต ่าง ๆ ข อ งต ัว อ ัก ษ ร ห ร ือ ข ้อ ค ว าม ข อ งเด ิม ท ี่ม ือ ย ู่ใน บ ท เร ีย น ห รือ ท ี่จ ะ พ ิม พ ์ต ่อ ไป ไ ด ้ ด ัง แ ส ด ง ร าย ล ะ เอ ีย ด ใน ภ าค ผ น ว ก ข.**

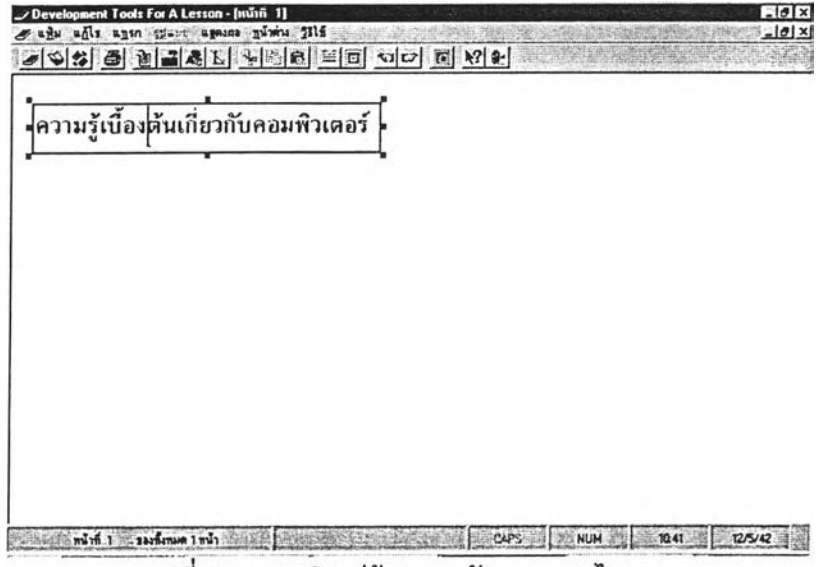

้รูปที่ 5.1 การพิมพ์ข้อความอักษรภาษาไทย

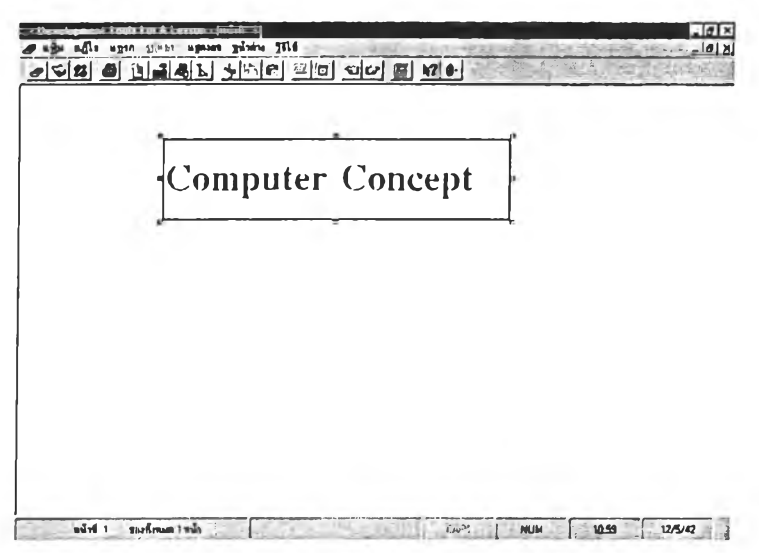

รูปที่ 5.2 การพิมพ์'ข้อความอักษรภาษาอังกฤษ

#### 5 .1 .2 การแทรกเส้น

ผู้ใช้งานโปรแกรมสามารถแทรกเส้นตรง ตำแหน่งใด ในพื้นที่ใช้งานได้ ในส่วน บทเรียนนั้น ตัวอย่างดังแสดงในรูปที่ 5.3 ผู้ใช้งานยังสามารถที,เปลี่ยนแปลงคุณ ลักษณ ะและรูปของเส้นได้ รายละเอียดตังแสดงในภาคผนวก ข.

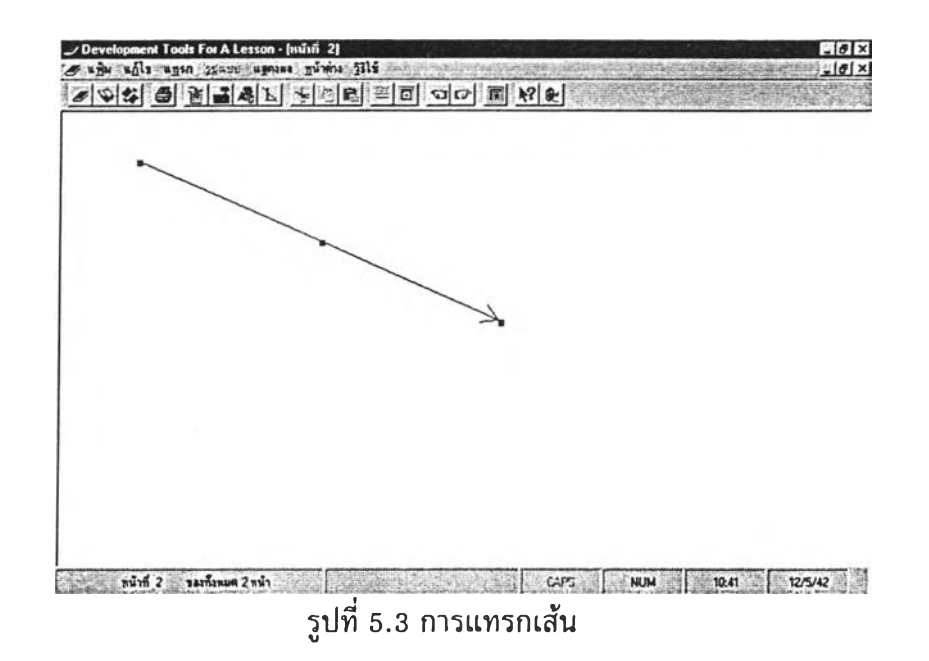

#### **5.1.3 การแทรกรูปภาพ**

**ผ ู้ใช ้งาน ส าม าร ถ แ ท ร ก ร ูป ท ี่เป ็น ชน ิด .bmp , .g if แ ล ะ .jpg ต ำ แ ห น ่ง ใด ๆ ของ** ี พื้นที่ใช้งานได้ เพื่อเป็นส่วนประกอบในบทเรียน ดัวอย่างดังแสดงในรูปที่ 5.4 นอกจาก นี้ยังสามารถที่จะปรับขนาดของรูปได้ รายละเอียดดังแสดงในภาคผนวก ข.

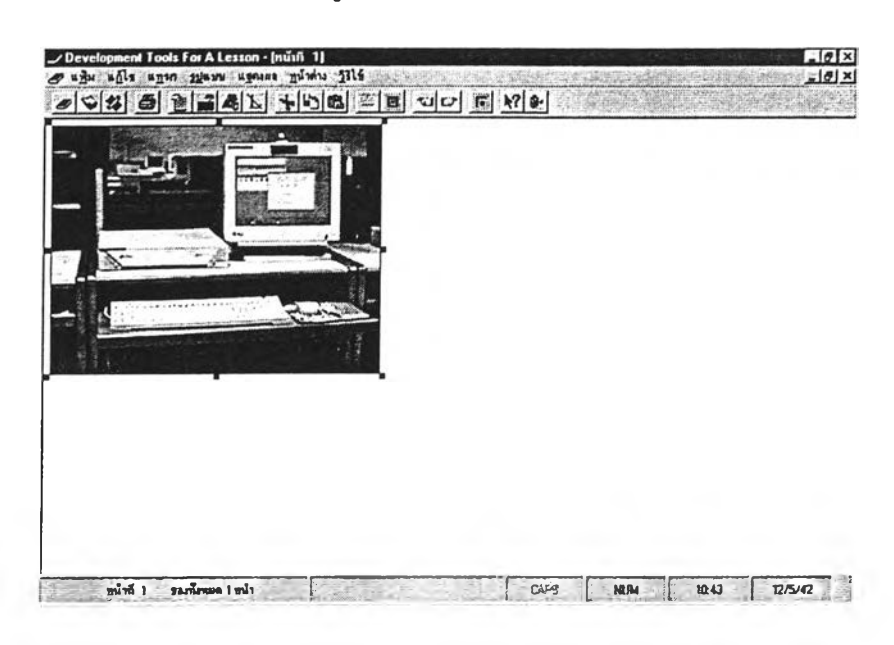

**รูปที่ 5 .4 ก ารแท รกรูป**

## **5 .2 โป ร แ ก ร ม เค ร ื่อ ง ม ือ ส ำ ห ร ับ ส ร ้า ง แ บ บ ท ด ส อ บ แ ล ะ ป ร ะ เม ิน ผ ล ก า ร เร ีย น**

**โป ร แ ก ร ม น ี้ผ ู้ใช ้ง าน ค ือ อ าจ ารย ์แล ะ ผ ู้บ ร ิห าร ร ะ บ บ ซ ึ่งเป ็น อ าจ าร ย ์ท ี่ได ้ส ิท ธ ิใน ก าร จ ัด ก าร ฐ าน ข ้อ ม ูล ก าร ส ร ้าง แ บ บ ท ด ส อ บ แ ล ะ ป ร ะ เม ิน ผ ล ก าร เร ีย น ร าย ล ะ เอ ีย ด ก าร ใช ้ง าน โป ร แ ก ร ม ต ัง แ ส ด ง ใน ภ าค ผนวก ข.**

**ก าร ท ด ส อ บ โป ร แ ก ร ม ส าม าร ถ ส ร ุป ผ ล ก าร ท ด ส อ บ ได ้ต ัง น ี้**

**5 . 2 .1 ก าร ส ร ้า ง โจ ท ย ์ข ้อ ส อ บ**

**ก ารส ร้างช ุด ข ้อ ส อ บ ใน ข อ บ เข ต ข อ งงาน วิจ ัย น ี้ เป ็น แ บ บ ป ร น ัย ซ ึ่งส าม ารถ จำแน ก ต าม ช น ิด ข อ ง ข ้อ ส อ บ ต ่าง ๆ ต ังน ี้**

## $5.2.1.1$  การสร้างข้อสอบแบบถูก-ผิด

การสร้างโจทย''ข้อสอบแบบถูก-ผิด สามารถที่จะพิมพ์โจทย์ภาษาไทย และอังกฤษ ได้ นอกจากนี้สามารถที่จะแทรกรูปภาพประกอบในของโจทย์ได้ ตัวอย่างดังแสดงในรูปที่ 5.5

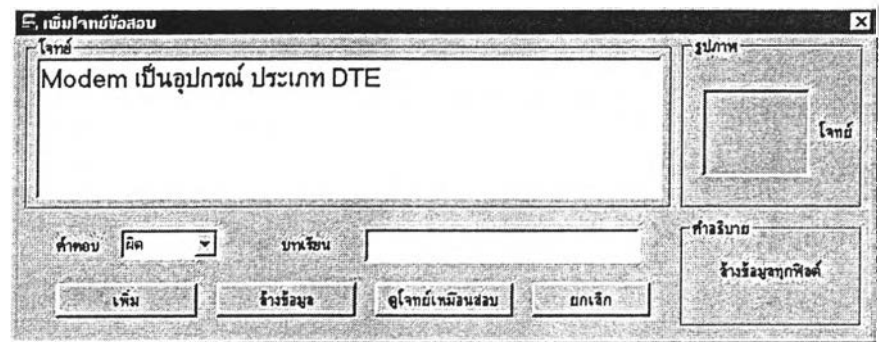

รูปที่ 5.5 การสร้างโจทย์ข้อสอบแบบถูกผิด

5 .2 .1 .2 การสร้างข้อสอบแบบจับคู่

การสร้างโจทย์ข้อสอบแบบจับคู่สามารถที่จะพิมพ์โจทย์และตัวเลือกเป็น ตัวอักษรภาษาไทย ภาษาอังกฤษ หรือแทรกรูปภาพได้ ตัวอย่างตังแสดงในรูปที่ 5.6

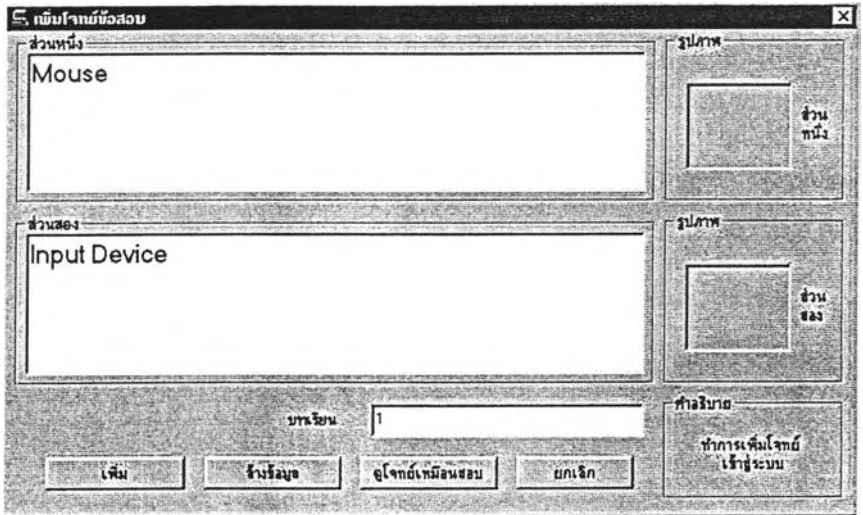

้รูปที่ 5.6 การสร้างโจทย์ข้อสอบแบบจับคู่

#### 5 .2 .1 .3 การสร้างข้อสอบแบบเติมคำ

ารสร้างโจทย์แบบเติมคำ คำตอบอาจจะเป็นภาษาไทยหรืออังกฤษ จำนวนหนึ่งคำเท่านั้น ถ้าคำตอบเป็นภาษาอังกฤษจะเป็นตัวอักษรตัวพิมพ์เล็ก ตัวพิมพ์ใหญ่ หรือตัวแรกเป็นตัวพิมพ์ใหญ่ก็ได้ ตัวอย่างการสร้างโจทย์แบบเติม คำ ตังแสดงในรูปที่ 5.7

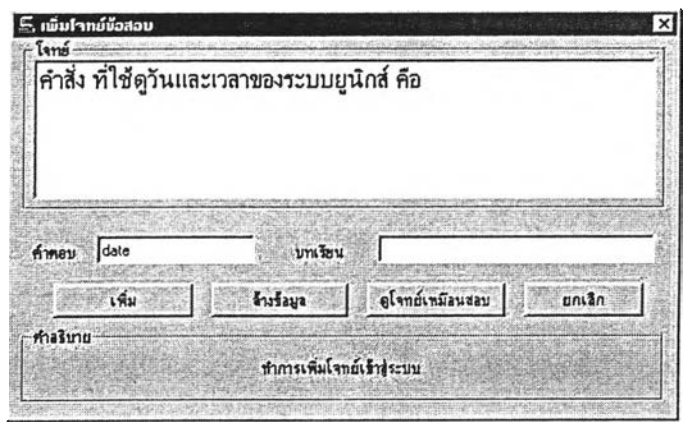

รูปที่ 5.7 การสร้างโจทย์ข้อสอบแบบเติมคำ

## 5.2.1.4 การสร้างข้อสอบแบบเลือกคำตอบที่ถูกที่สุด

การสร้างโจทย์แบบเลือกคำตอบที่ถูกที่สุด สามารถพิมพ์[จทย์ และตัวเลือกเป็นตัวอักษรภาษาไทย ภาษาอังกฤษ หรือแทรกรูปภาพได้ ตามความต้องการ ตัวอย่างตังแสดงในรูปที่ 5.8

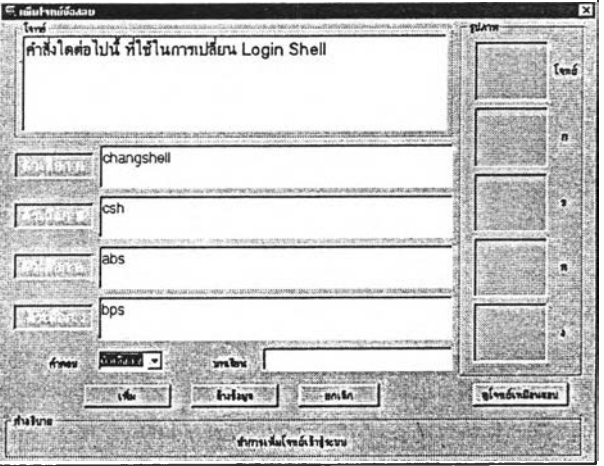

รูปที่ 5.8 การสร้างโจทย์ข้อสอบแบบเลือกคำตอบที่ถูกที่สุด

การตรวจข้อสอบ หลังจากที่นักสีกษาได้ทำข้อสอบแล้ว อาจารย์จะตรวจ ข้อสอบก่อนที่จะประเมินผลการเรียน ตัวอย่างผลการตรวจข้อสอบดังแสดงในรูป ที่ 5.9

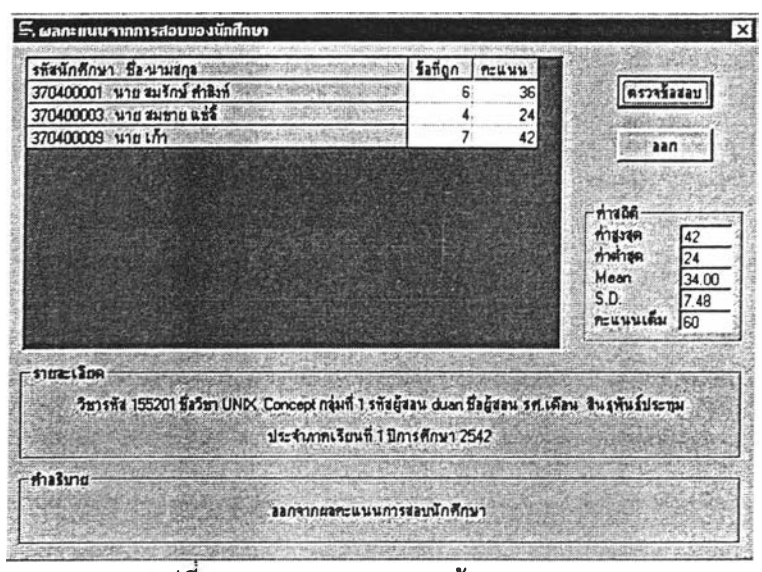

รูปที 5.9 ผลของการตรวจข้อสอบ

#### 5.2.3 การประเมิลผลการเรียน

### 5 .2 .3 .1 การประเมินผลการเรียนแบบอิงเกณฑ์

| รทัสนักศึกษา ซึ่ง นามสกุล                     | คะแนนเกิบ | คะแนนสอบกลางภาค | คะแนนสอบปลายภาค                                                         | <b>PEULUSTAI</b> | เกรด  |
|-----------------------------------------------|-----------|-----------------|-------------------------------------------------------------------------|------------------|-------|
| 370400001 นาย สมรักษ์ ศำลิงท์                 | 10        | 27              | 36                                                                      | 73               | B     |
| 370400002 นาย สุรธิย มากมูล                   | 19        | 15              | 30                                                                      | 64               | с     |
| 370400003 นาย สมชาย นิชัล                     | 15        | 21              | 24                                                                      | 60               | c     |
| 370400004 นาย สมชาย ลริยวพิ                   | 20        | 20              | 36                                                                      | 76               | $B +$ |
| 370400005 นาย สมศักดิ์ รักมัน                 | 18        | 20              | 40                                                                      | 78               | $B +$ |
| 370400006 นายสมบัติ แรงค์                     | 20        | 18              | 46                                                                      | 84               | А     |
| 370400007 นาย สมพร ไฟ้อนรักมาก                | 20        | 16              | 50                                                                      | 86               | A     |
| 370400008 นาย สุขล มันรักเรียน                | 20        | 20              | 40                                                                      | 80               | A     |
| 370400009 นาย ยะตาร นาราษฐ์                   | 22        | 15              | 42                                                                      | 79               | $B +$ |
| 370400010 นาย ประภาส วงศ์คิ                   | 20        | 20              | 36                                                                      | 76               | $B +$ |
| 370400011 นาย สานนท์ เคลือบทลง                | 20        | 20              | 42                                                                      | 82               | A     |
| รายละเลียค                                    |           | $\bullet$       |                                                                         |                  |       |
| ประจำภาพเรียนที่ 1 ปีการคึกษา 2542            |           |                 | าะแนนเดิม<br>PEUNNLAU<br>20<br>30<br>สอบกลางภาค :<br>: mnunteteus<br>50 |                  |       |
| ทำลริบาย<br>กราช่วงกอมแข่คงสัตรวนรองแต่ละเกรศ |           |                 |                                                                         |                  |       |
|                                               |           |                 |                                                                         |                  |       |

รูปท 5.10 การประเมินผลแบบอิงเกณฑ์

## 5.2.3.2 การประเมินผลการเรียนแบบอิงกลุ่ม

การประเมินผลแบบอิงกลุ่มของโปรแกรมมีแนวทางการประเมินอยู่ 3 แบบ คือ

- 1. การประเมินแบบจัดลำดับคะแนนเรียงจากมากไปหาน้อย
- 2. การกำหนดเปอร์เซ็นต์ของแต่ละเกรด
- 3. การกำหนดค่าพิสัยในการกำหนดคะแนนให้เกรด
- 1. การประเมินแบบจัดลำดับคะแนนเรียงจากมากไปหาน้อย

การประเมินผลแบบนี้โปรแกรมจะเรียงลำดับคะแนนจากมากไปหาน้อย และประเมินผลจากช่วงคะแนน อาจารย์กำหนดระดับคะแนนในการให้เกรดได้ ตัวอย่างการประเมินผลแบบจัดลำดับคะแนนเรียงจากมากไปหาน้อย ดังแสดงใน รูปที่ 5.11

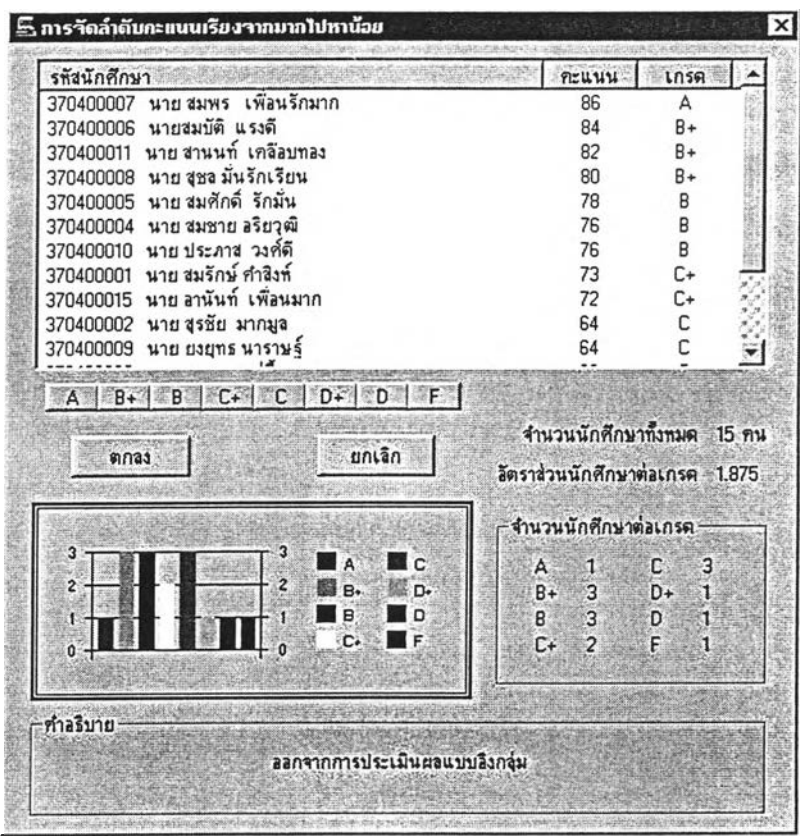

# รูปที่ 5.11 การประเมินแบบจัดลำดับคะแนนเรียงจากมากไปหาน้อย

2. การกำหนดเปอร์เซ็นต์ของแต่ละเกรด

การประเมินผลแบบนี้ผู้ประเมินจะกำหนดเปอร์เซ็นต์ของจำนวนการให้เกรดไน แต่ละเกรดเมื่อเทียบกับจำนวนนักศึกษาที่ลงทะเบียนเรียน ตัวอย่างดังแสดงในรูปที่ 5.12

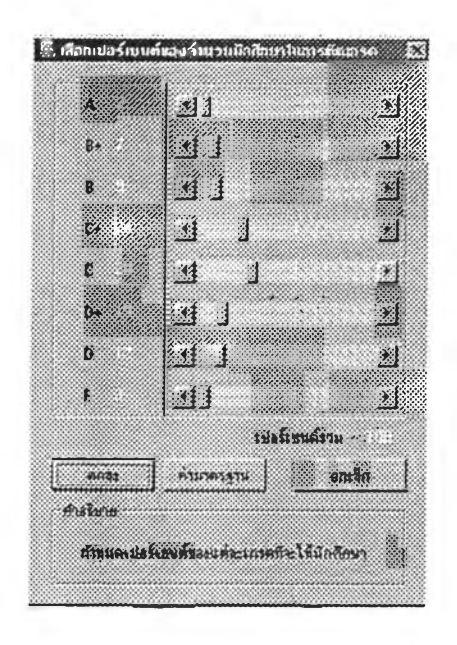

รูปที, 5.12 การประเมินแบบกำหนดเปอร์เซ็นต์จำนวนนักศึกษาของแด่ละเกรด

3. การกำหนดค่าพิสัยในการกำหนดคะแนนให้เกรด การประเมินผลแบบนี้โปรแกรมจะคำนวณค่าพิสัยเพี่อไซ้ในการกำหนด ช่วงคะแนนเพี่อให้เกรด ตัวอย่างดังแสดงในรูปที, 5.13

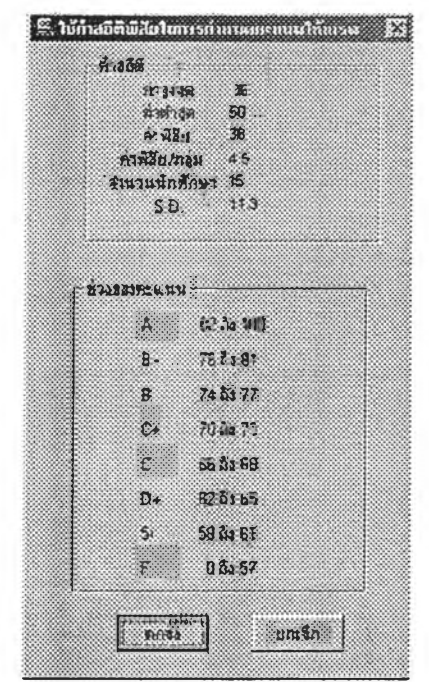

รูปที' 5.13 การประเมินโดยการใช้ค่าพิสัยในการกำหนดคะแนนให้เกรด

ķ,

เมื่อประเมินผลการเรียนแล้ว สามารถพิมพ์'รายงานต่าง ๆ ได้ รูปที' 5.14 เป็นตัว อย่างรายงานกลุ่มคะแนนของนักศึกษา

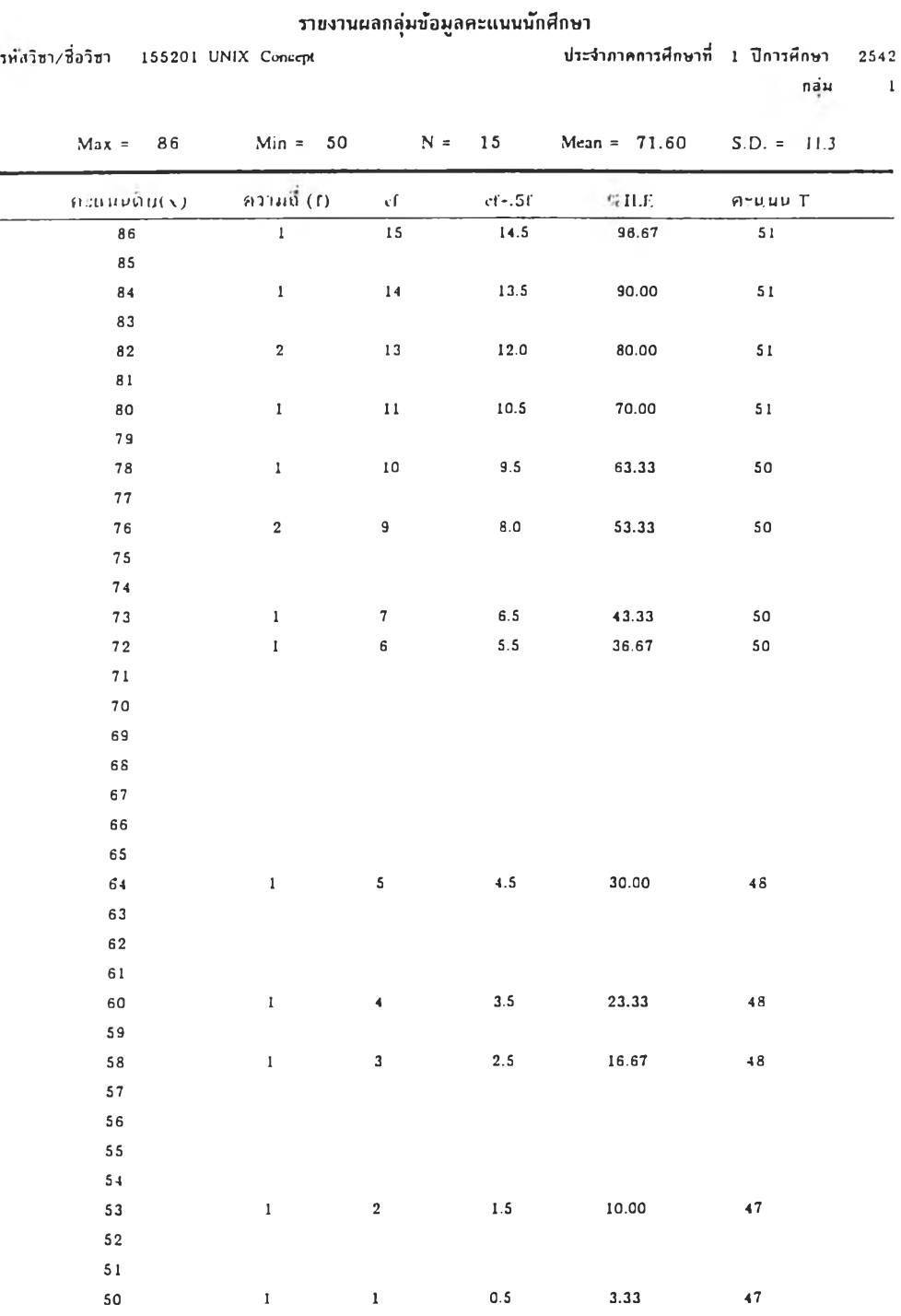

รูปที, 5.14 ตัวอย่างรายงานกลุ่มคะแนนของนักศึกษา

มื่ออาจารย์ผู้สอนประเมินการเรียนแล้ว โปรแกรมสามารถจะออกรายงานผลการ ประเมินเกรดของนักศึกษาในรายวิชาที'สอนได้ซึ่งในรายงานจะมิการแสดงข้อมูลเกี่ยวนัก ้ศึกษา คะแนนเก็บ คะแนนสอบกลางภาคและปลายภาค คะแนนสูงสุดและต่ำสุด ค่ามัธย--ทน และค่าส่วนเบี่ยงเบนมาตรฐาน S.D.

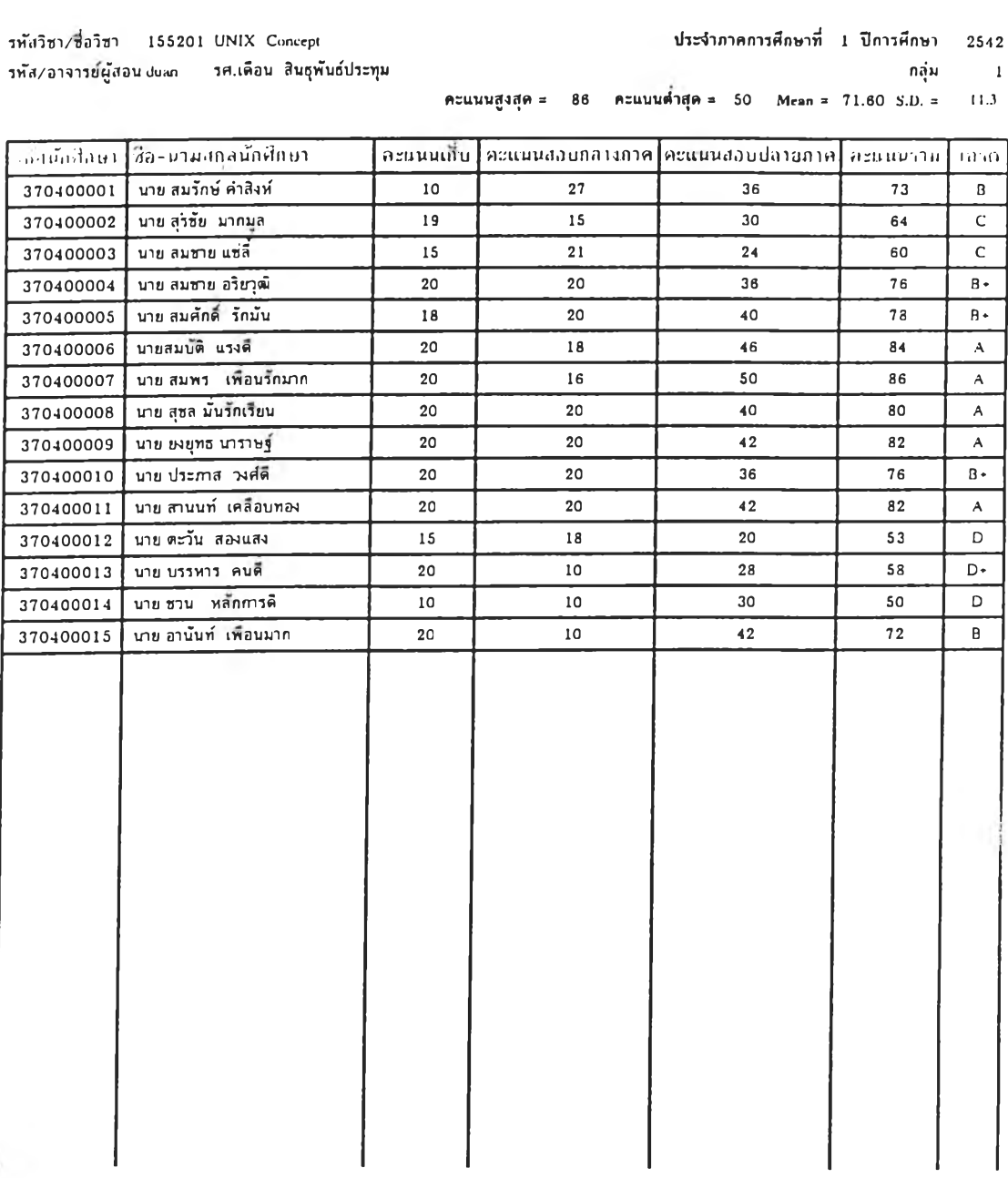

#### **ราขงานผลการประเมินเกรดนักฝ็ก'ษา**

รูปที' 5.15 ตัวอย่างรายงานการประเมินเกรดของนักศึกษา

50

### .3 โปรแกรมจัดการสอบ

โปรแกรมนี้ ทำหน้าที่ในการจัดการสอบ ซึ่งจะเป็นส่วนติดต่อกับผู้ใข้ ที่เป็นนักศึกษา หรือ ผู้สอบ ชุดข้อสอบของนักศึกษาสอบนั้น จะขึ้นอยู่กับรหัสการเข้าสอบ ซึ่งรหัสการเข้าสอบนี้ โปรแกรมสร้างแบบทดสอบและประเมินผลการเรียนจะกำหนดให้เมื่ออาจารข้กำหนดรายวิชาให้มี การสอบ ซึ่งอาจารย์ผู้ควบคุมการสอบจะต้องบอกให้ผู้เข้าสอบทราบ เพื่อใข้เป็นรหัสผ่านเข้าระบบ

โปรแกรมจะตรวจสอบบัญชีรายซื่อ รหัสผ่านและรหัสการสอบของวิชานั้น และจะตรวจ สอบวันเวลาของระบบกับวันและเวลาที่กำหนดไว้ว่าถูกต้องหรือไม่ ในการเข้าสอบเมื่อเข้าสอบ แล้วจะทำการสอบไต้ครั้งเดียวเท่านั้น ไม่สามารถสอบใหม่ไดีในกรณีที่เข้าสอบแล้ว

ส่วนโจทย์ของข้อสอบแด,ละชุดอาจจะมีชนิดของโจทย์แตกต่างกันไปตามที่อาจารย์ไต้ออก ข้อสอบไว้ ในกรณีที่ข้อสอบชุดนั้นไม,มีโจทย์แบบใดอยู่ รายการแบบข้อสอบจะไม่สามารถเรียกใช้ งานไต้ การทำข้อสอบสามารถเลือกแบบของโจทย์และลำดับของข้อสอบไต้ตามความต้องการ เมื่อจะส่งคำตอบและออกจากโปรแกรมจัดการสอบนี้ ระบบจะมีการตรวจสอบการทำข้อสอบว่า ไม่ไต้ตอบคำถามข้อใดบ้าง เมื่อพบจะเตือนและไปยังตำแหน่งของข้อสอบนั้น ๆ เพื่อ'ให้ผู้สอบทำ และเมื่อหมดเวลาในการทำข้อสอบโปรแกรมจะบันทึกและส่งข้อสอบโดยอัตโนมัติ

5.3.1 การทำข้อสอบแบบถูกผิด

การทำข้อสอบแบบถูกผิด ในแต่ละข้อจะเลือกคำตอบไต้เพียงตัวเลือกเดียวเท่า นั้น คือถูก กับ ผิด ตัวอย่าง ตังแสดงในรูปที่ 5.16

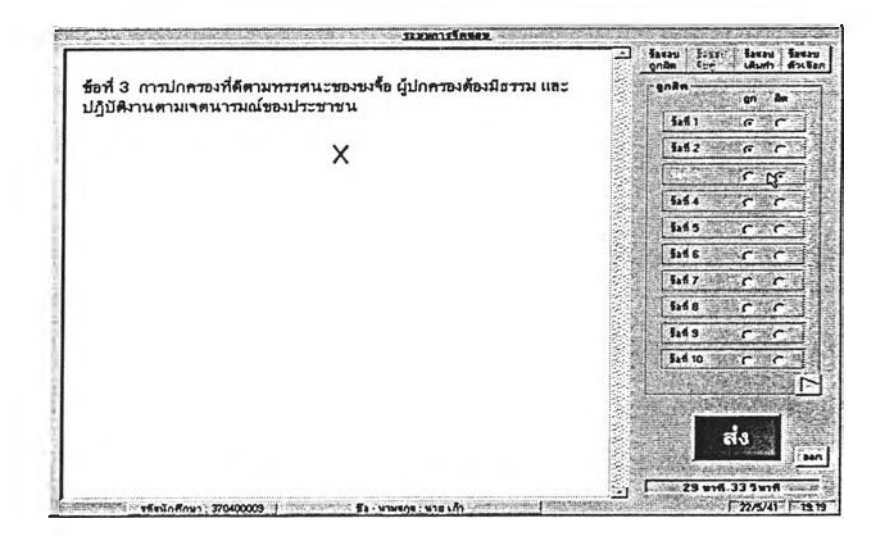

รูปที่ 5.16 แสดงโจทย์แบบถูกผิด

ข้อสอบแบบจับคู่ จะมีโจทย์อยู่ด้านล่างและมีตัวเลือกอยู่ทางด้านบนของโจทย์ ตัวอย่าง ดังแสดงในรูปที่ 5.17

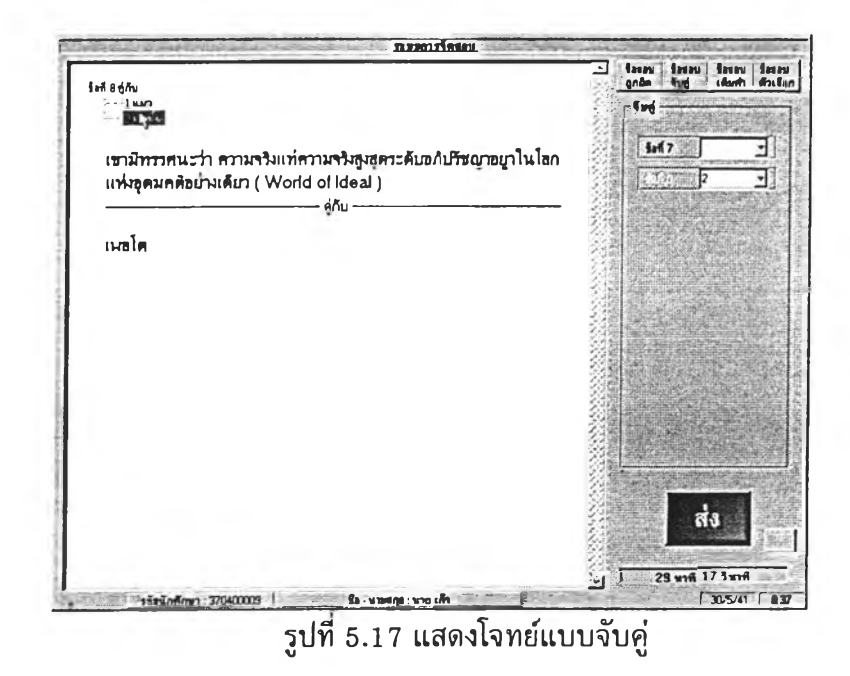

ข้อสอบแบบเติมคำ ผู้สอบจะพิมพ์คำตอบลงในซ่องข้อความ ข้อความที่เติมจะ เป็นภาษาไทย ภาษาอังกฤษ ตัวพิมพ์เล็ก ตัวพิมพ์ใหญ่ ก็ได้ ตัวอย่าง ตังแสดงในรูปที่ 5.18

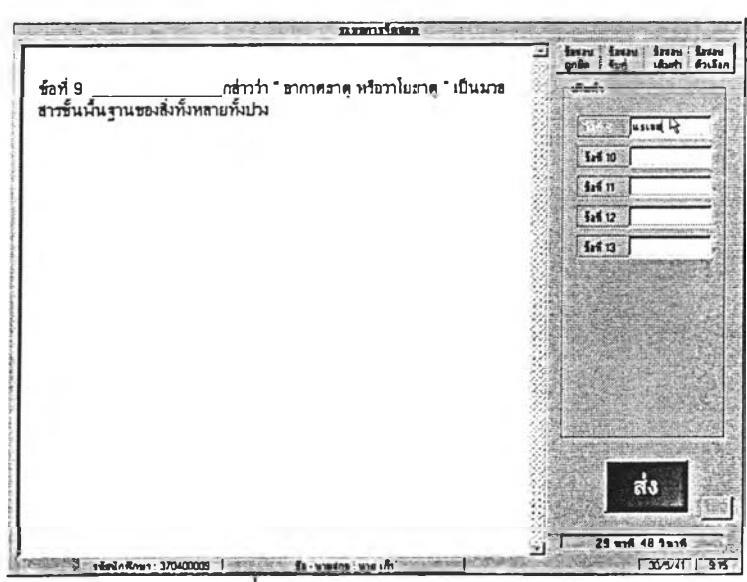

รูปท 5.18 แสดงโจทย์แบบเติมคำ

5.3.4 การทำข้อสอบแบบเลือกตัวเลือกที่ถูกที่สุด

ข้อสอบแบบเลือกตัวเลือกที่ถูกที่สุด โจทย์จะปรากฏทางด้านข้าย ผู่ใข้จะเลือกคำ ตอบ ที่อยู่ทางด้านขวา ตัวอย่าง ตังแสดงในรูปที' 5.19

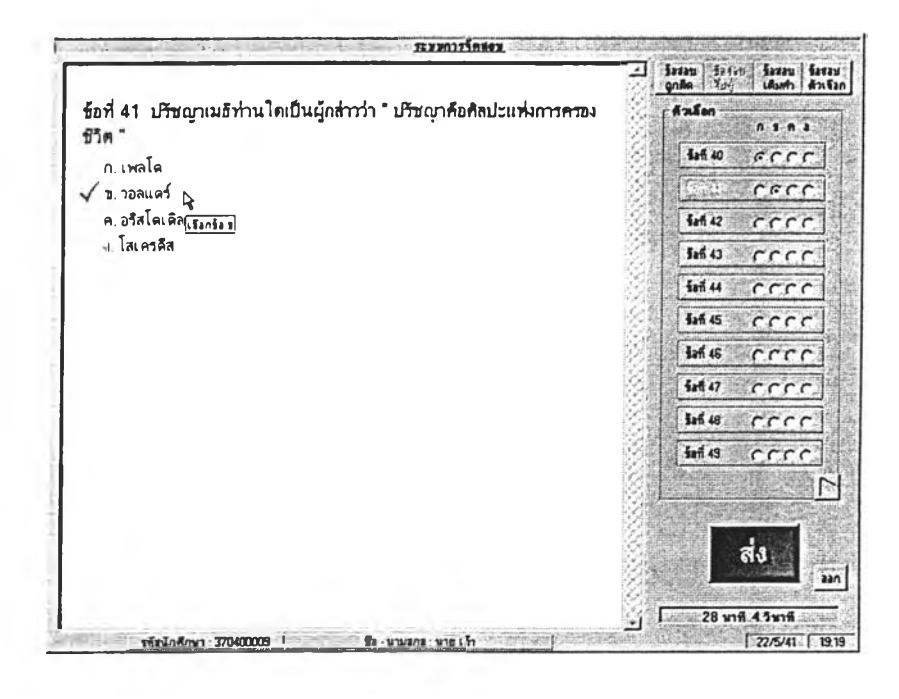

รูปที่ 5.19 แสดงโจทย์ข้อสอบแบบเลือกตัวเลือกที่ถูกที่สุด

ในการสร้างข้อสอบนั้นสามารถที่จะแทรกรูปภาพประกอบโจทย์หรือตัวเลือกต่าง ๆ ได้ ในรูปที่ 5.20 เป็นตัวอย่างการสร้างข้อสอบแบบถูกผิด ซึ่งประกอบด้วยข้อความและรูป

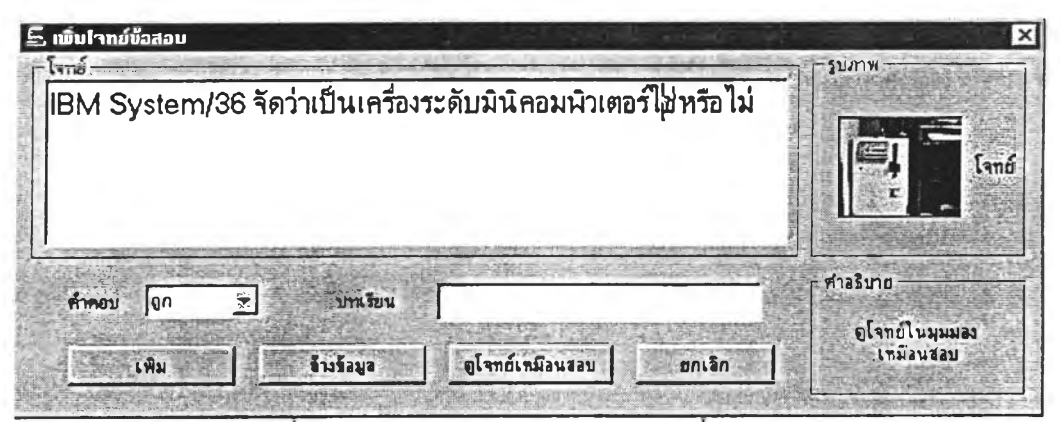

รูปที 5.20 การสร้างโจทย์แบบถูกผิด ทีแทรกรูปภาพประกอบ

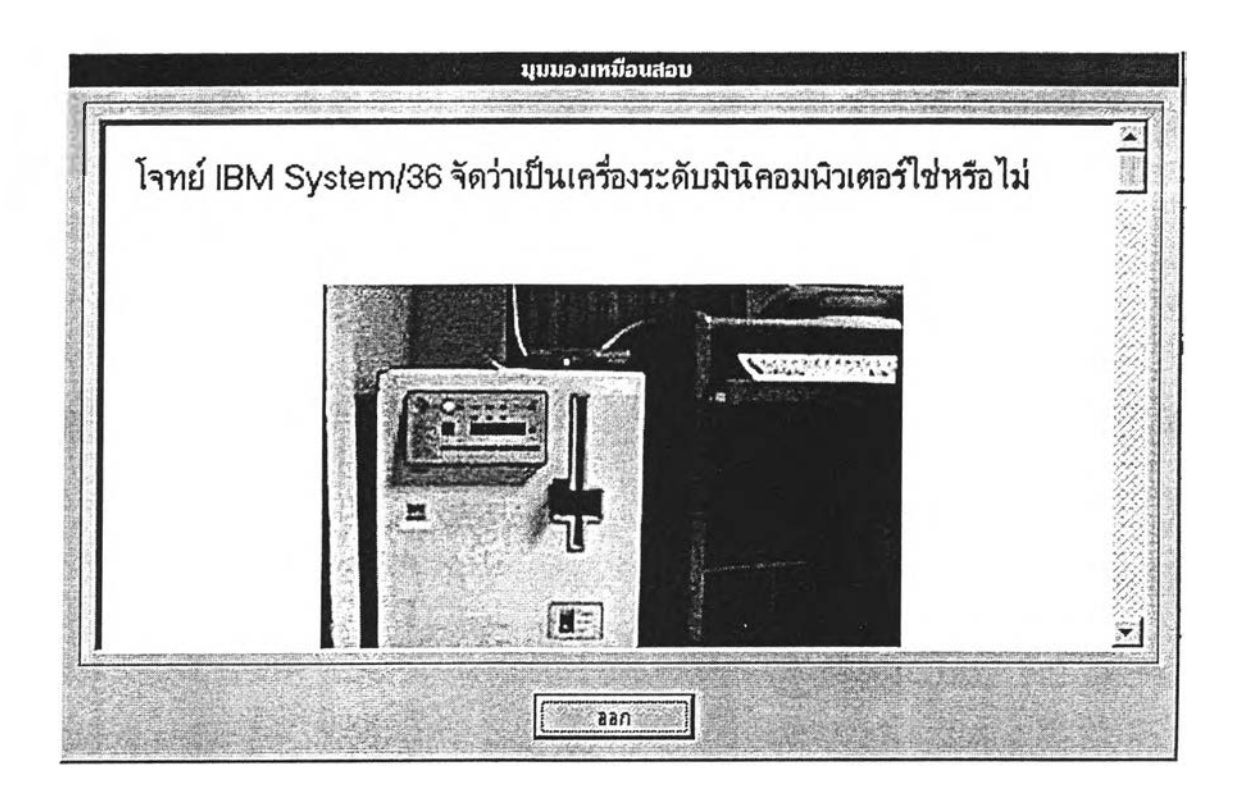

รูปที่ 5.21 แสดงตัวอย่างคำถามแบบถูกผิดเมื่อดูในมุมมองเหมือนข้อสอบ

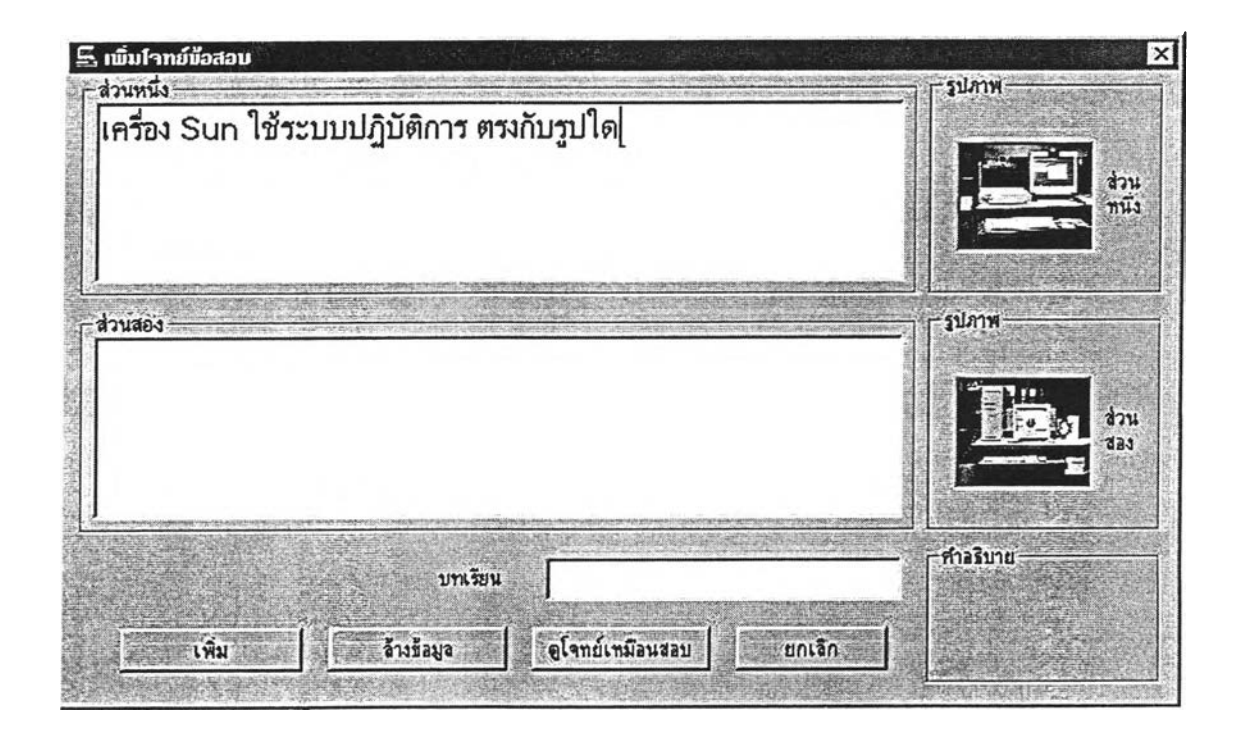

รูปที่ 5.22 แสดงตัวอย่างข้อสอบแบบจับคู่ที่ใส่รูปภาพประกอบ

งานวิจัยเรื่องนี้ เป็นการพัฒนาโปรแกรมเครื่องมือ เพื่อใช้ในการสร้างบทเรียนแบบ ทดสอบและประเมินผลการเรียน การใช้,งานจะเป็นการใช้ความสามารถของโปรแกรมไปประยุกต์ ในการสร้างหรือพัฒนาเกี่ยวกับบทเรียน ดังนั้นการทดสอบนี้เป็นการทดสอบความสามารถและ คุณสมบัติต่าง ๆ ของเครื่องมือที่มือยู่ในโปรแกรม จากการทดสอบโปรแกรม สรุปได้ว่างานวิจัยนี้ มีคุณสมบัติครบถ้วนตามขอบเขตของงานวิจัยที่ได้กำหนดไว้